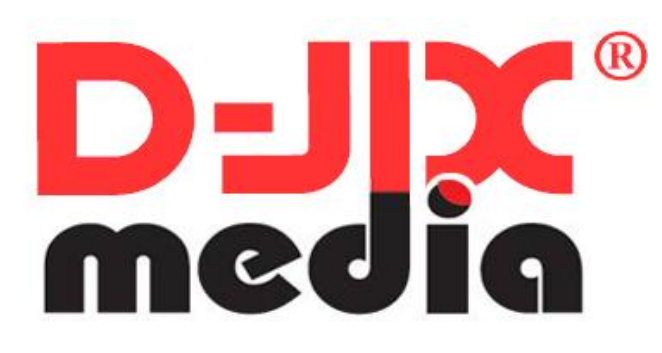

# Manuel d'utilisation

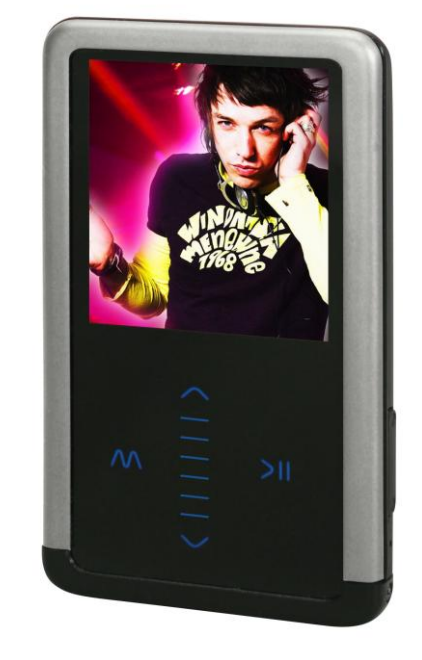

 **Photo non contractuelle**

# **D-JIX M430**

# **Sommaire**

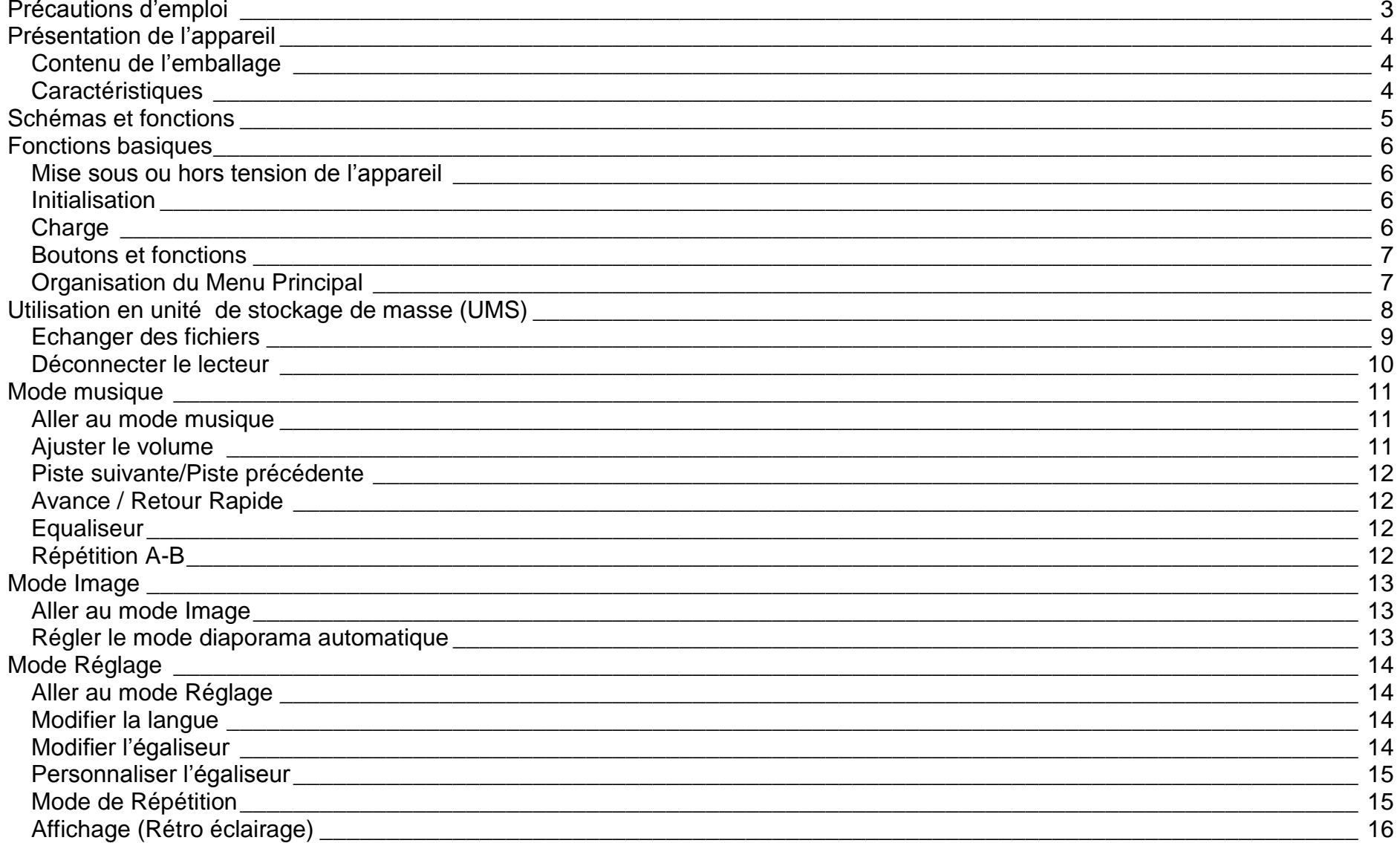

# $D$ -JI $X^{\circ}$  M430

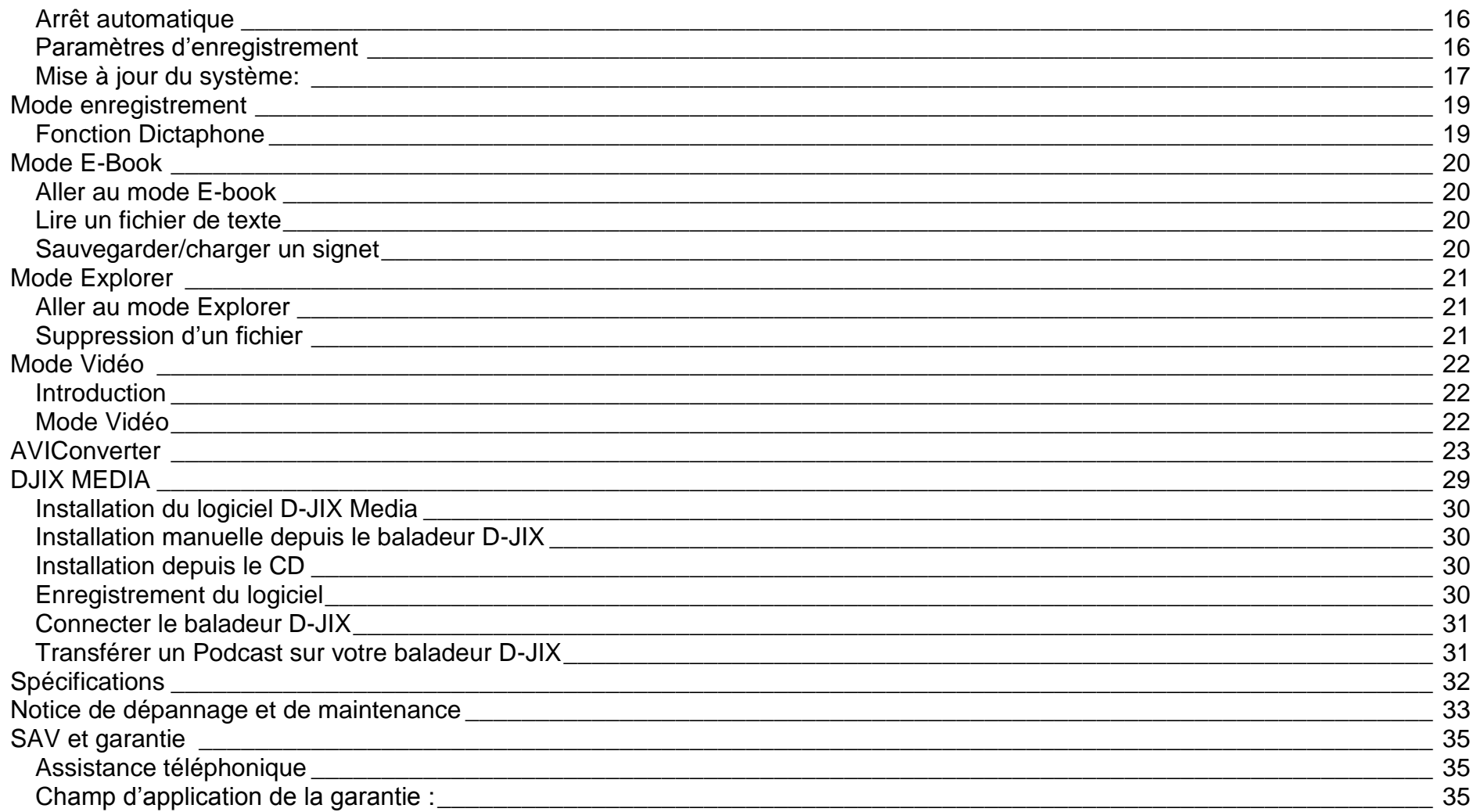

# **Précautions d'emploi**

<span id="page-3-0"></span>Merci de lire ces précautions avant le premier usage de l'appareil. Tout problème survenant alors que l'utilisateur n'a pas lu au préalable ces précautions ne relèvera pas de la responsabilité de **D-UX**.

- Ne pas utiliser l'appareil pour d'autres fonctions que celles décrites dans le manuel.
- Ne pas faire subir à l'appareil de chocs violents ou de secousses violentes, sous peine de lui causer de sérieux dysfonctionnements.
- Ne pas utiliser, ou placer, l'appareil dans des lieux trop chauds, trop humides, ou fortement magnétiques.
- Ne pas mouiller l'appareil. Ceci pourrait causer de graves pannes irréversibles. Si par mégarde, l'appareil est mouillé, la sécher avec une serviette sèche, et contacter le service après vente.
- Lorsque des matériaux se trouvent sur l'appareil, l'essuyer avec une serviette ou un vêtement doux. Ne pas nettoyer l'appareil avec des solvants inflammables tels que l'alcool, le benzène, des diluants, etc.
- Ne pas démonter et remonter l'appareil par vous-même ; dans le cas contraire, la garantie ne pourrait plus s'appliquer à l'appareil.
- Ne pas débrancher les écouteurs ou les câbles en tirant sur le fil. Ceci pourrait causer une rupture interne au niveau du fil.
- Ne pas secouer l'appareil ou lui infliger des chocs, alors qu'il est connecté à un ordinateur.
- Recharger les batteries au maximum.
- En cas de pertes de données sauvegardées dans l'appareil, dues à une erreur de manipulation de l'utilisateur, ou à une panne de l'appareil, ne pourra pas être tenu pour responsable, et n'aura pas à compenser les pertes occasionnées.
- **A pleine puissance, l'écoute prolongée du baladeur peut endommager l'oreille de l'utilisateur**
- Ne pas utiliser les écouteurs pendant que vous conduisez.
- Eviter de régler les écouteurs à un niveau de volume élevé lorsque vous marchez dans la rue.
- Température d'utilisation : 0-40°C

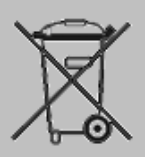

Ce logo apposé sur le produit signifie qu'il s'agit d'un appareil dont le traitement en tant que déchets d'équipements électriques et électroniques (DEEE). La présence de substances dangereuses dans les équipements électriques et électroniques peut avoir des effets potentiels sur l'environnement et la santé humaine dans le cycle de retraitement de ce produit.

 $\mathcal{C}\in$ 

Ainsi, lors de la fin de vie de cet appareil, celui-ci ne doit pas être débarrassé avec les déchets Municipaux non triés.

En tant que consommateur final, votre rôle est primordial dans le cycle de réutilisation, de recyclage et les autres formes de valorisation de cet équipement électrique et électronique.

Des systèmes de reprise et de collecte sont mis à votre disposition par les collectivités locales (Déchetteries) et les distributeurs. Vous avez l'obligation d'utiliser les systèmes de collecte sélective mise à votre disposition.

# <span id="page-4-0"></span>**Présentation de l'appareil**

<span id="page-4-1"></span>**Contenu de l'emballage**

- **Un appareil**
- **Des écouteurs**
- **Un câble de connexion USB**
- **Un Cd d'installation + Logiciel DJIX Média (selon modèle)**
- **Un manuel d'utilisateur**

## <span id="page-4-2"></span>**Caractéristiques**

- Lecture MP3 / WMA/WAV
- Ecran TFT 176x220, 262 K couleurs
- Enregistrement dictaphone haute qualité (micro intégré)
- Lecture de fichiers vidéo
- Formats supportés :
	- Image : Jpg / Bitmap Audio : MP3 / WMA / WAV (seulement les fichiers d'enregistrement) Vidéo : AVI, logiciel d'encodage fourni
- Mémoire Flash : capacité variable de 1Go/2Go/4Go/8Go selon modèle, voir sur l'unité.
- Port de carte Mini SD (jusqu'à 2Go)
- Périphérique de stockage USB
- Affichage des étiquettes ID3 (titre, artiste et album du fichier musical écouté)
- Plusieurs égaliseurs différents.
- Mode répétitions
- Charge par branchement USB
- Batterie rechargeable intégrée Lithium-ion
- Exploration par dossiers
- $\bullet$  USB 2.0

<span id="page-5-0"></span>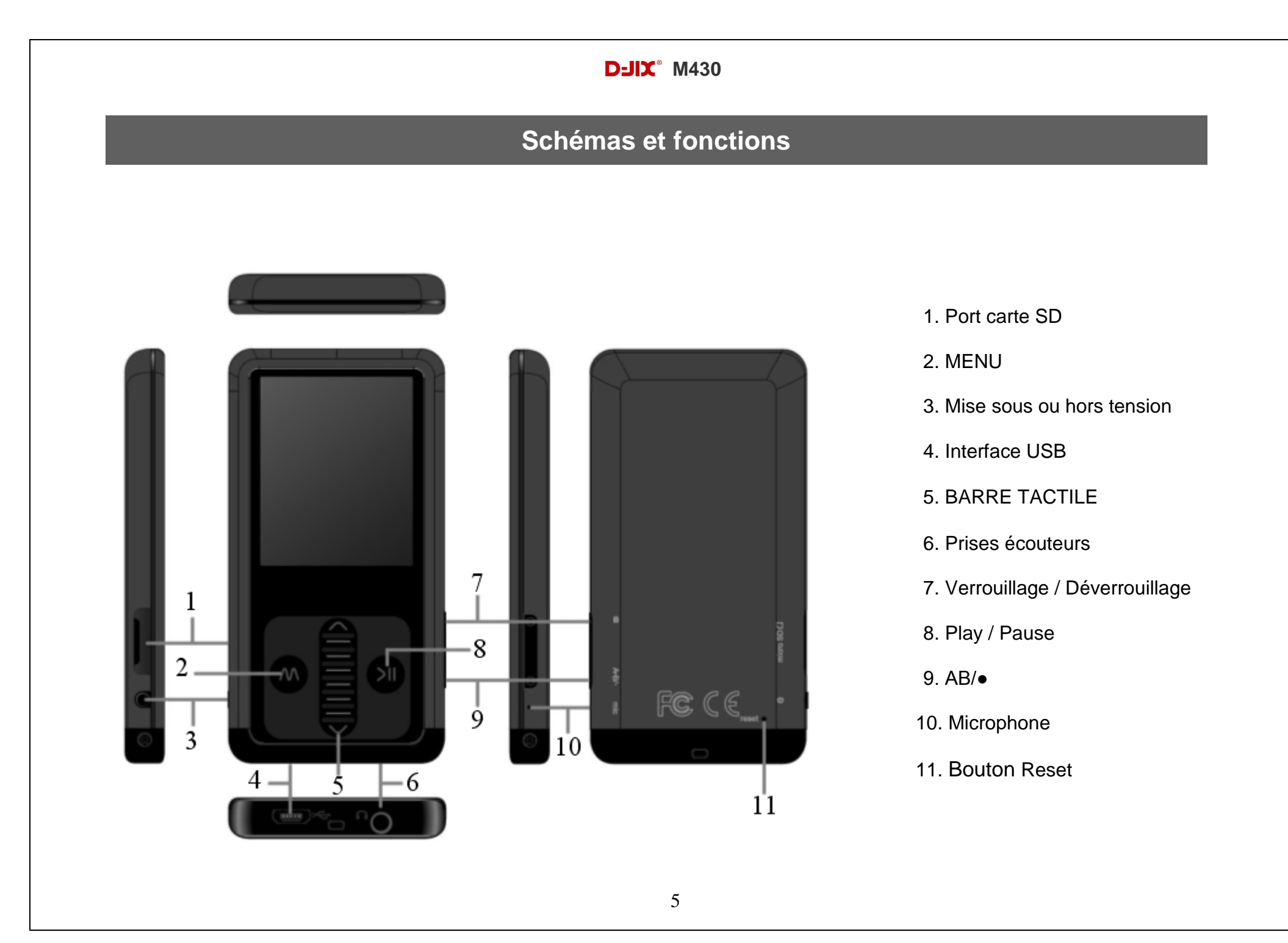

# **Fonctions basiques**

#### <span id="page-6-1"></span><span id="page-6-0"></span>**Mise sous ou hors tension de l'appareil**

- 1. Sous tension : Appuyer sur le bouton numéro 3 (à peu près 5 secondes), pour allumer l'appareil. L'appareil affiche alors le menu principal.
- 2. Hors tension : Appuyer sur le bouton numéro 3 (à peu près 5 secondes) pour éteindre l'appareil.

#### <span id="page-6-2"></span>**Initialisation**

En cas de blocage de l'appareil,

- 1. Mettez un objet pointu dans « RESET » (bouton numéro 11).
- 2. Rallumer l'appareil.

#### <span id="page-6-3"></span>**Charge**

Quand l'indicateur de batterie de l'écran LCD affiche : vous devez charger l'appareil au plus vite.

L'appareil a deux niveaux de charge différents.

- a) Vous pouvez charger l'appareil par l'intermédiaire du connecteur USB, que celui-ci soit allumé ou éteint n'a pas d'importance.
- b) Vous pouvez également charger l'appareil par l'intermédiaire d'un adaptateur mural (compatible USB, l'adaptateur est disponible en option sous réserve de disponibilité).

**Note :** Le temps de charge ne doit pas dépasser 4 heures. Il est recommandé d'éteindre l'appareil avant de le charger.

#### <span id="page-7-0"></span>**Boutons et fonctions**

- **Barre TACTILE** : diminuer le volume glissez de  $\land$  à  $\lor$  augmenter le volume glissez de  $\lor$  à  $\land$
- **:** suivant/ avance rapide/ déplacement dans un menu
- **:** précédent/ retour rapide/ déplacement dans un menu
- **M :** revenir au répertoire-père/revenir au menu principal (appuie long)/ Mémoriser un enregistrement
- **:** accéder au menu/ sélection/ Lecture/ pause/ lancement ou arrêt d'un enregistrement

#### **Remarque :**

Toute utilisation du lecteur est impossible lorsque l'appareil est hors tension**.**

## <span id="page-7-1"></span>**Organisation du Menu Principal**

Depuis tous les modes, appuyer longtemps (environ 4 secondes) sur la touche « M », pour afficher le menu principal. Les modes disponibles dans le menu principal sont indiqués sur les captures d'écran du lecteur DJIX ci-dessous :

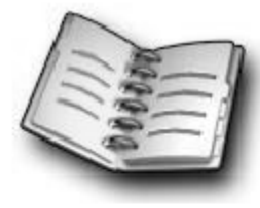

E-book

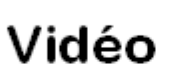

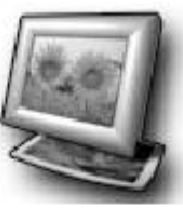

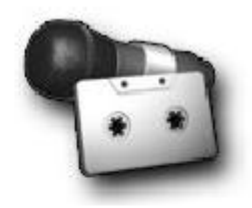

Image

Enregistrement

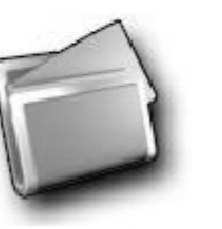

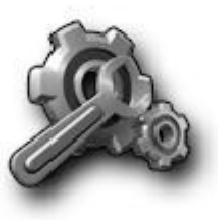

**Explorer** 

**Réglages** 

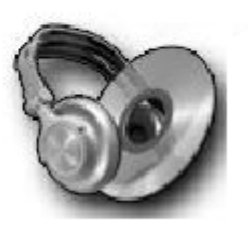

**Musique** 

# **Utilisation en unité de stockage de masse (UMS)**

<span id="page-8-0"></span>Le lecteur DJIX est aussi un périphérique amovible. Un driver de clé USB (appelé également UMSS) est nécessaire pour qu'il soit détecté par le Windows 98.

Windows 2000 et version supérieure (XP, XP SP2…..) :

Le lecteur DJIX est automatiquement reconnu sous Windows 2000 et versions supérieures.

#### **Note :**

Quand vous branchez le lecteur DJIX, vérifiez s'il est bien reconnu par votre système :

Dans le cas où votre système est un Windows XP, allez dans Démarrer  $\rightarrow$  Panneau de configuration  $\rightarrow$  Système $\rightarrow$  Gestionnaire de périphérique

Connecteur de bus USB-double cliquer sur le nom du contrôleur indiqué avec  $\ddot{\bullet}$  > suivez les étapes du chapitre « Mettre à jour le pilote »

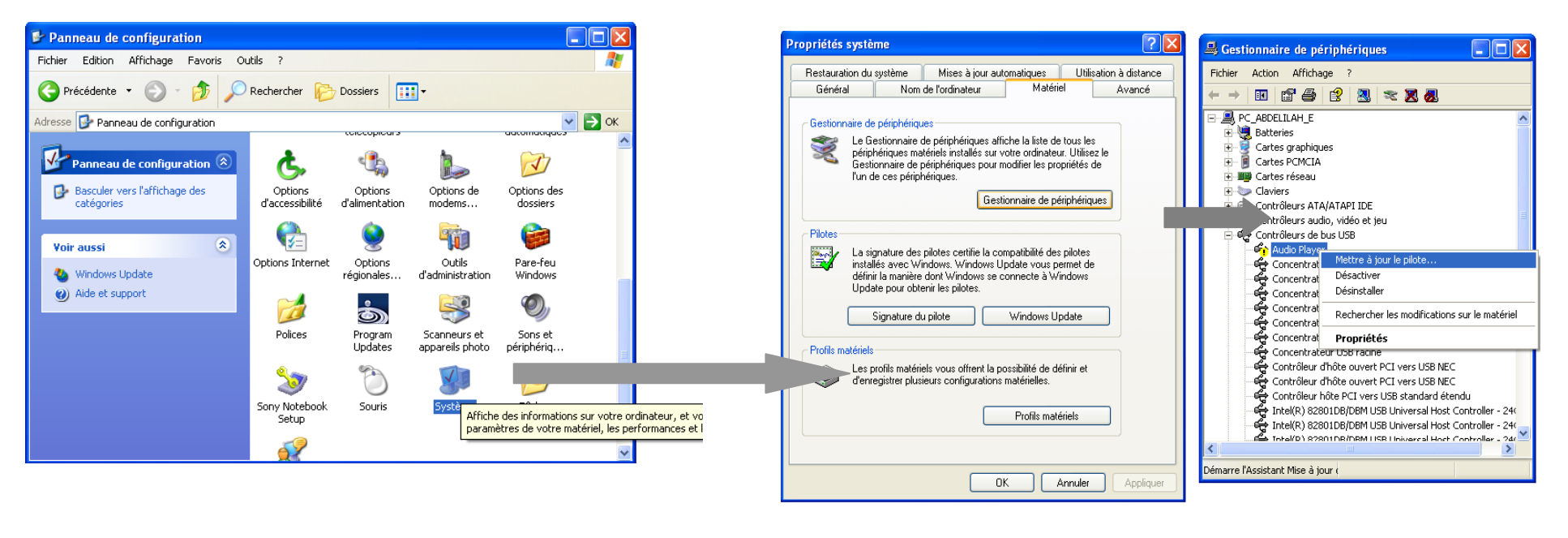

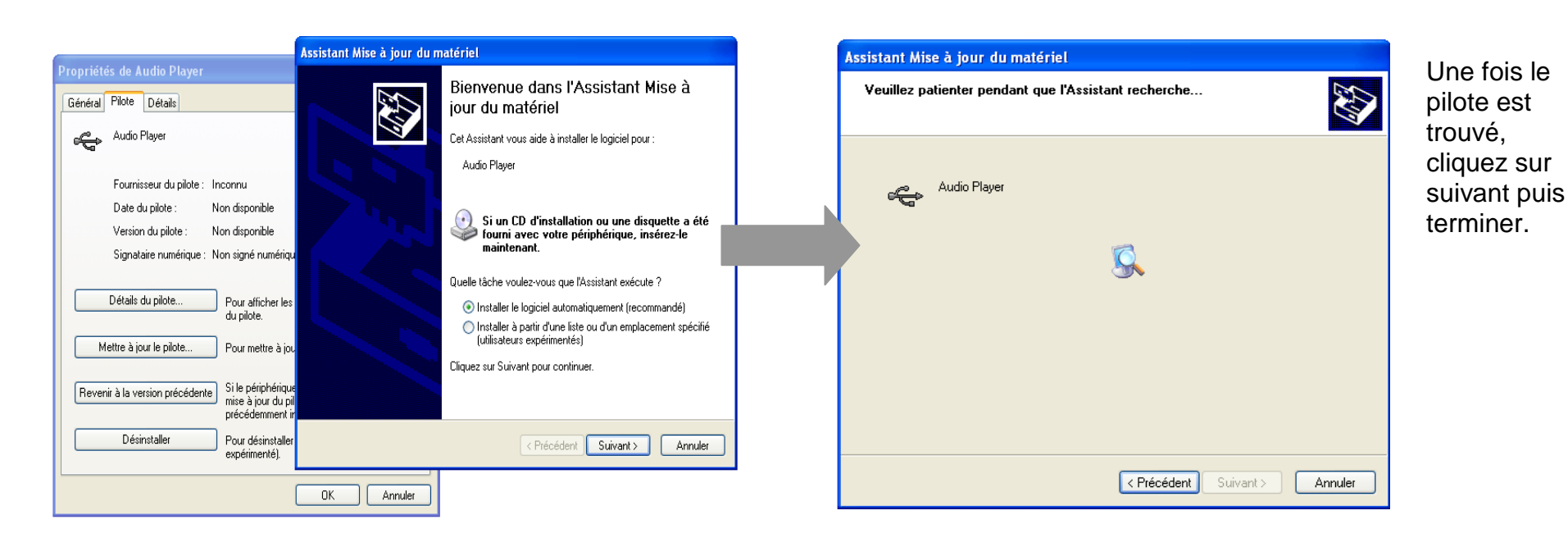

#### **Echanger des fichiers**

Branchez le lecteur à l'ordinateur en respectant le mécanisme de sortie de prise USB expliqué précédemment, s'il est reconnu, il apparaît en tant que

« **Disque amovible** » dans le « **poste de travail** ».

Dans « poste de travail » double-cliquer sur le lecteur pour visionner les données à l'intérieur (voir capture d'écran sur la page suivante).

Le transfert de fichier s'opère comme si votre lecteur était un dossier de votre ordinateur.

#### **Note :**

*Ne pas supprimer les dossiers ni les fichiers qui y sont par défaut :*

*Ne pas débrancher le lecteur pendant un transfert de fichiers. Ceci pourrait abîmer le logiciel d'exploitation et entraîner une panne grave de l'appareil.*

## <span id="page-10-0"></span>**Déconnecter le lecteur**

Eviter de débrancher brusquement le lecteur.

Double-cliquer sur l'icône  $\blacktriangleright$  située en bas à droite de votre écran d'ordinateur, dans la barre des tâches, les fenêtres suivantes s'affichent :

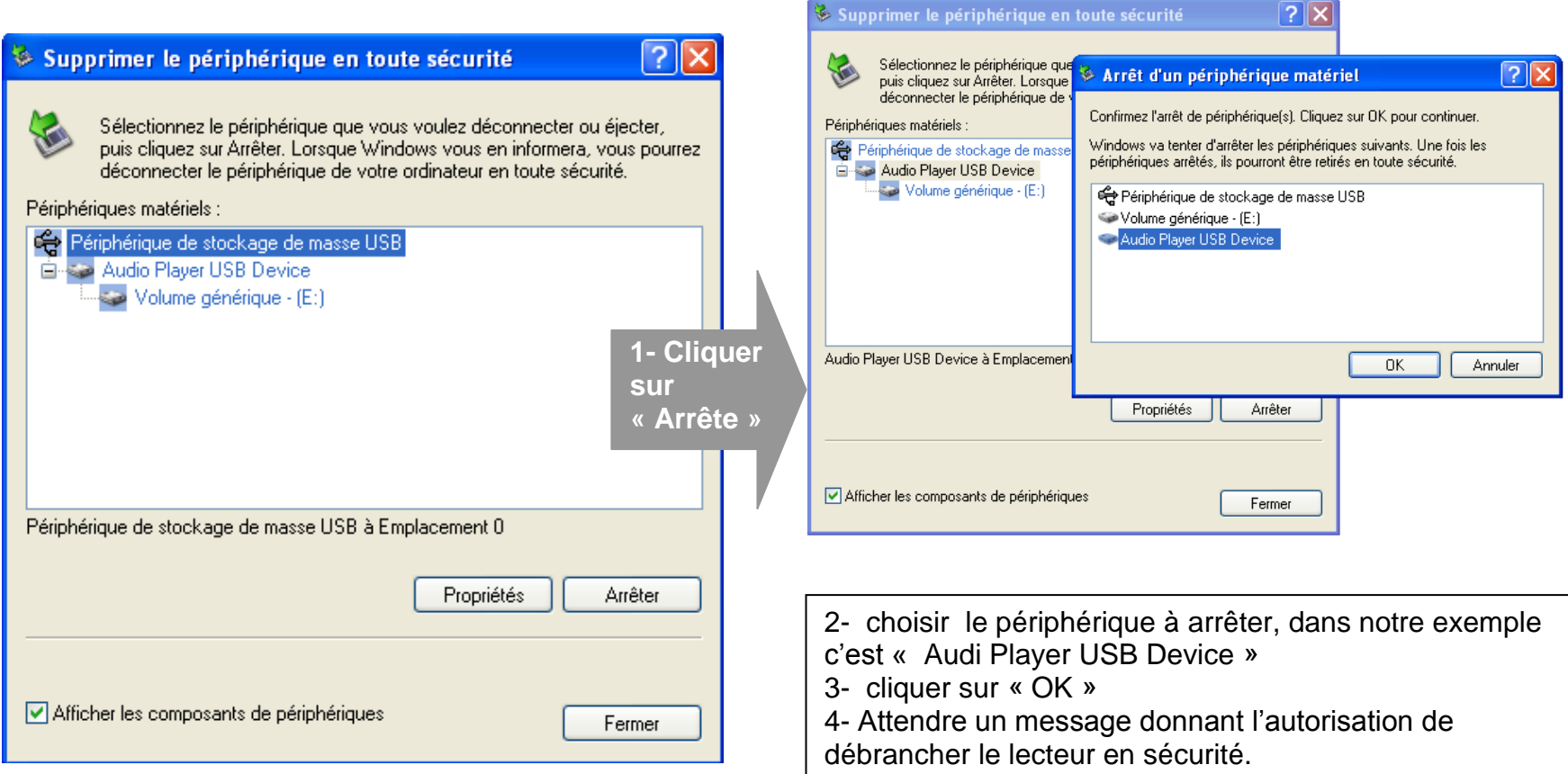

# **Mode musique**

#### <span id="page-11-0"></span>**Note :**

**Le lecteur supporte les formats suivants: MP3, WMA et WAV. Le DRM (contenu protégé par le droit d'auteur, acheté en ligne) n'est pas pris en compte par le lecteur.**

#### <span id="page-11-1"></span>**Aller au mode musique**

- 1- Depuis le menu principal :
	- a. Appuyer sur les touches  $\forall$  et A pour vous rendre sur le mode « **Musique** ».
	- b. Appuyer sur la touche>II. appuyer à nouveau pour mettre en pause / ou reprendre la lecture.
	- c. Appuyer sur la touche «**M**» pour choisir un titre (ou un dossier). Maintenez la touche « **M** » enfoncée pour revenir au menu principal.
- 2- Depuis l'explorateur du fichier:
	- a. Depuis le menu principal, appuyer sur les touches  $\forall$  et  $\land$  pour vous rendre sur le mode « **Explorer** »
	- b. Appuyer sur la touche>II.
	- c. Utiliser les touches  $\forall$  et  $\land$  pour sélectionner un titre (ou un dossier).
	- d. Appuyer sur la touche >llpour valider la sélection (ou entrer dans le dossier).
	- e. Pour revenir au dossier père utiliser la touche **« M »**, revenir directement au menu principal en maintenant enfoncée la touche « **M** »

#### <span id="page-11-2"></span>**Ajuster le volume**

Pendant la lecture d'un fichier, glissez de  $\forall$  à  $\land$  pour augmenter le volume. Pendant la lecture d'un fichier, glissez de  $\land$  à  $\lor$  pour diminuer le volume.

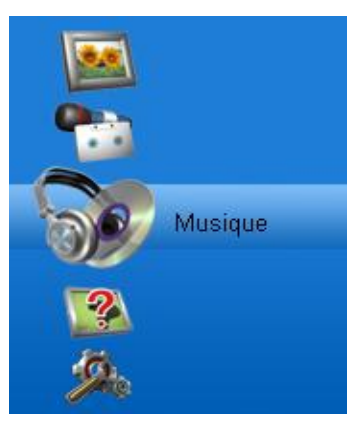

#### <span id="page-12-0"></span>**Piste suivante/Piste précédente**

Appuyer sur la touche  $\blacktriangle$  pour passer à la piste suivante Appuyer sur la touche  $\vee$  pour passer à la piste précédente

#### <span id="page-12-1"></span>**Avance / Retour Rapide**

<span id="page-12-2"></span>Appuyer et garder enfoncée la touche  $\vee$  pour effectuer un retour rapide, ou la touche  $\wedge$  pour faire une avance rapide dans le titre.

#### **Equaliseur**

- a) Appuyer sur la touche « **M** » pour revenir au menu principal
- b) Sélectionner « Réglage lecture » dans le menu « Réglages »
- c) Sélectionner « Equaliseur prédéfini » en appuyant la touche>II.
- d) Sélectionner l'équaliseur désiré parmi "Normal", "3D", "Rock", "Pop", "Classic", "Bass", "Jazz" et "perso"
- e) Confirmer et valider en appuyant la touche>II.

#### <span id="page-12-3"></span>**Répétition A-B**

- a) Dans l'interface de mode musique
- b) Maintenir enfoncée la touche **AB/●** (bouton 9) pour entrer dans le mode de répétition
- c) Le point de départ « A » est fixé, il s'affiche « A- » sur l'écran LCD
- d) Maintenir enfoncée la touche **AB/●** à nouveau pour fixer le point de destination
- e) Le point de destination « B » est fixé, il s'affiche « A-B » sur l'écran LCD, la lecture marche uniquement entre point A et B
- f) Maintenir renforcée la touche **AB/●** pour annuler la répétition

# **Mode Image**

<span id="page-13-1"></span><span id="page-13-0"></span>**Note** : Les formats des images sont Jpeg et Bitmap

#### **Aller au mode Image**

Depuis le menu principal :

- 1- Appuyer sur les touches  $\forall$  et A pour vous rendre sur le mode «**Image** ».
- 2- Appuyer sur la touche >|| pour y accéder.
- 3- Utiliser les touches  $\forall$  et A pour sélectionner l'image (ou la photo) désirée.
- 4- Appuyer sur la touche >II pour la visionner.
- 5- Maintenir enfoncée la touche « **M** » pour revenir au menu principal

Note : Appuyer sur les touches  $\forall$  et A pour faire défiler les images les unes après les autres (pour le mode diaporama voir cidessous).

#### <span id="page-13-2"></span>**Régler le mode diaporama automatique**

Depuis le menu principal, rendez vous au menu « **Réglage** ».

- **A** l'aide des touches  $\forall$  et A, sélectionnez le paramètre « **Explorer auto** ».
- Appuyez sur la touche > II, sélectionnez «**Explorer image** » en appuyant sur > II.
- $\bullet$  Sélectionnez à l'aide des touches  $\forall$  et  $\land$ , le temps de diffusion de chaque diapositive.
- Appuyez sur la touche >II pour valider.
- Pour sortir appuyer sur la touche **« M »** autant de fois jusqu'à remonter au menu principal.
- Entrer dans le mode « **Image** » en suivant les étapes (1 à 4) décrites ci-dessus.
- Une fois dans le mode « **Image** » appuyer sur la touche **>II** pour visionner une photo.
- Appuyer sur la touche  $\geq$ l pour commencer la diaporama.
- Pour arrêter le diaporama appuyer sur la touche > l, et en appuyant la touche « **M** » pour quitter

# **Mode Réglage**

<span id="page-14-0"></span>Le menu réglage vous permet de configurer les paramètres de votre appareil.

## <span id="page-14-1"></span>**Aller au mode Réglage**

Depuis le menu principal :

Appuyer sur les touches  $\forall$  et A pour vous rendre dans le mode «**Réglage** ».

Appuyer sur la touche >II pour y accéder.

Appuyer sur les touches  $\forall$  et  $\land$  pour surligner le paramètre à régler.

Appuyer sur la touche **>II** pour y accéder. Sinon pour revenir à la liste des paramètres appuyer sur la touche **«M».** 

#### <span id="page-14-2"></span>**Modifier la langue**

Depuis le menu « Réglage» :

- a) Utiliser les touches  $\forall$  et A pour sélectionner le paramètre « Langues »
- b) Appuyer sur la touche  $\lambda$ ll pour y accéder.
- c) Utiliser les touches  $\forall$  et  $\land$  pour choisir la langue désirée.
- d) Valider le choix avec la touche $>$ II.

## <span id="page-14-3"></span>**Modifier l'égaliseur**

Plusieurs égaliseurs prédéfinis sont proposés par l'appareil : Normal 3D Rock Pop Classic Jazz Bass.

- a) Depuis le menu « réglage » entrer dans le paramètre « Réglage de lecture » en appuyant sur la touche >ll.
- b) Choisir (en surlignant avec  $\forall$  et  $\land$ ) le paramètre « EQ Select »
- c) Choisir l'égaliseur désiré à l'aide des touches  $\forall$  et  $\land$  puis valider avec la touche >  $\parallel$ .
- d) Appuyer sur la touche **«M»** pour revenir au menu précédent
- e) Maintenir enfoncée la touche « **M** » pour revenir au menu principal

#### <span id="page-15-0"></span>**Personnaliser l'égaliseur**

- a) Depuis le menu « Réglage » entrer dans le paramètre « Réglages lecture» en appuyant sur la touche > ||.
- b) Choisir (en surlignant avec  $\blacktriangledown$  et  $\blacktriangle$ ) le paramètre « Equaliseur perso »
- c) Utiliser les touches  $\forall$  et  $\land$  pour choisir un filtre (une fréquence audio), faire glisse de  $\forall$  à  $\land$  pour régler le niveau (Compris entre 6 et -6).
- d) Une fois l'égaliseur réglé, utiliser  $\vee$  et A pour choisir « Oui » et confirmer en appuyant sur la touche >||

#### <span id="page-15-1"></span>**Mode de Répétition**

Entrer dans le paramètre «Réglages lecture».

Choisir (en surlignant) le paramètre « Répétition » à l'aide des touches  $\forall$  et  $\blacktriangle$ . Appuyer sur la touche >II pour y accéder.

Plusieurs modes de lecture différents sont proposés par l'appareil :

- Un titre à la fois Un titre en boucle Pas de répétition, un seul titre à la fois Un seul titre en boucle
- Un dossier à la fois Lecture de tous les titres dans le dossier sélectionné
- Un dossier en boucle Tous les titres du même dossier en boucle
- Tout une fois Lecture de tous les titres
- Tout en boucle Tous les titres en boucle
- $\bullet$  Intro **Introduction**

 On peut choisir également dans le paramètre « Réglage de lecture » (sous menu de « Réglage de lecture ») entre deux modes : Aléatoire ou dans l'ordre.

#### <span id="page-16-0"></span>**Affichage (Rétro éclairage)**

Temporisation : le délai du rétro éclairage

Luminosité : 5 niveaux de luminosité proposés

Mode de rétro éclairage :

Standard : la luminosité d'écran sera au plus faible après le délai sélectionné dans la temporisation Economique : L'écran s'éteint automatiquement après le délai sélectionné dans la temporisation

**Note :** Appuyer sur une touche pour quitter le mode rétro éclairage

#### <span id="page-16-1"></span>**Arrêt automatique**

L'appareil peut s'éteindre automatiquement après une période d'inactivité.

Pour programmer cette période, depuis le menu « Réglage » :

- 1- Choisir le paramètre « Arrêt automatique ».
- 2- Choisir à l'aide des touches  $\forall$  et  $\land$  le temps d'extinction automatique.

**Note :** Pour ne pas activer cette fonction, choisir l'option « Désactivé».

#### <span id="page-16-2"></span>**Paramètres d'enregistrement**

- 1- Depuis le menu « Réglage », entrer dans le paramètre «Enregistrement ».
- 2- Choisir à l'aide des touches  $\blacktriangledown$  et  $\blacktriangle$  l'un des deux paramètres :
	- Qualité de son

Volume de son.

- 3- Appuyer sur la touche > ll pour accéder à l'un des deux paramètres.
- 4- Choisir à l'aide des touches  $\forall$  et A le niveau de son d'enregistrement (compris entre 1 et 5) et la qualité. Valider le choix avec**>II**

**Note :** Pour sortir appuyer sur **«M »**

#### <span id="page-17-0"></span>**Mise à jour du système:**

#### **Attention : il est déconseillé de réaliser la mise à jour du système si ce n'était pas nécessaire**

Pour pouvoir effectuer une mise à jour du système, il est nécessaire d'installer le logiciel **firmware upgrade tools** sur votre ordinateur, le logiciel **firmware upgrade tools** est fourni dans le CD, puis suivez les étapes suivantes :

#### **1°** Lancer le **firmware upgrade tools**

**2°** Sélectionner le fichier \*.rfw (extension en **.rfw** disponible sur CD da le dossier « installation Firmware » ou sur notre site Internet)

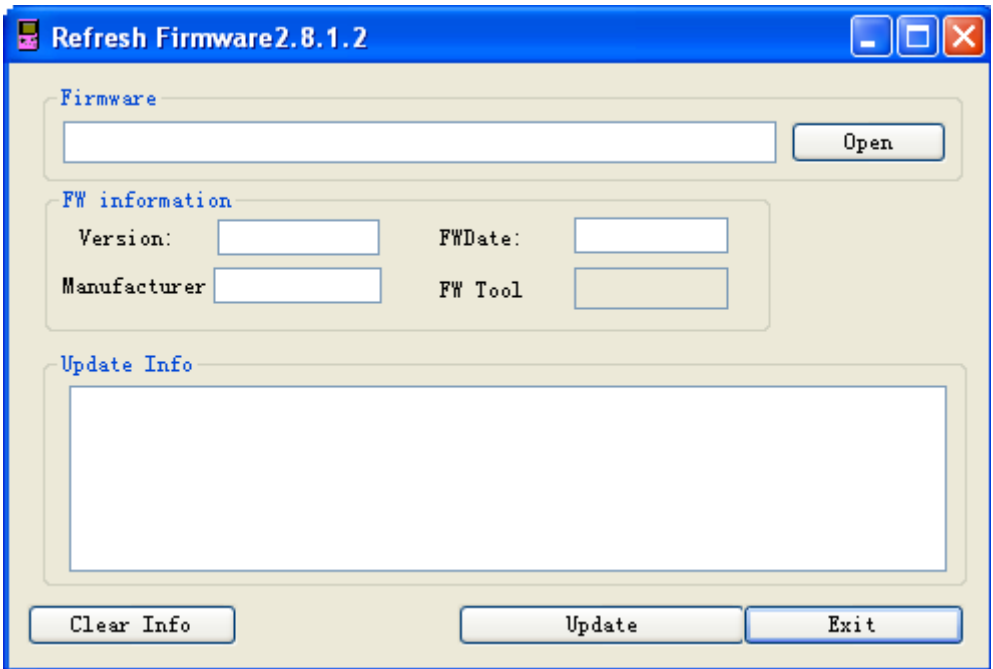

- **3°** Il dispose deux moyens d'effectuer cet opération
	- a.) Si l'appareil est allumé, suivez « Réglage → Système→ Mise à jour → Oui », il s'affiche « USB connexion » sur l'écran, connecter le câble USB à l'appareil

- b.) Si l'appareil est éteint, maintenir enfoncée la touche « **M** » pendant au moins 15 secondes, connecter le câble USB à l'appareil
- **4°)** Quand l'icône USB s'affiche sur l'écran de l'appareil, cliquer sur « **Update** » du logiciel **firmware upgrade tools**

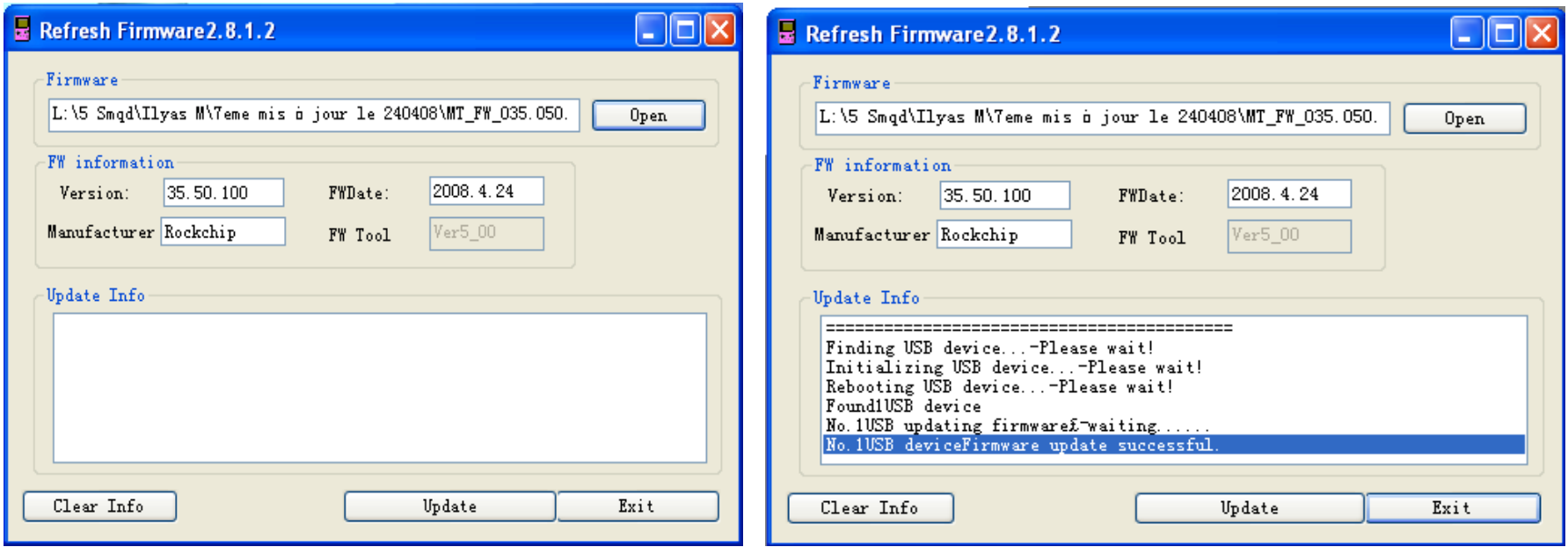

**5°)** Le temps d'attente est de 3 à 6 minutes, à la fin de la mise à jour, il affiche « No.1Rock USB deviceFirmware updating successful. » comme indiqué sur la capture ci-dessus

- **6°)** Cliquer sur « **Exit** » pour quitter, déconnecter votre appareil
- **Note :** à la fin de la mise à jour de système, il est nécessaire de formater la mémoire interne de l'appareil

# **Mode enregistrement**

#### <span id="page-19-1"></span><span id="page-19-0"></span>**Fonction Dictaphone**

Depuis le menu principal :

- 1- Sélectionner le mode « Enregistrement » à l'aide du bouton de navigation  $\forall$  et  $\blacktriangle$ .
- 2- Appuyer sur la touche >II pour y accéder.
- 3- Pour commencer l'enregistrement ou faire une pause appuyer sur la touche>II.
- 4- Pour reprendre l'enregistrement après une pause, appuyer sur la touche >II, l'enregistrement continuera sur le même fichier
- 5- Pour sauvegarder l'enregistrement et revenir au menu principal, maintenir enfoncée la touche « **M** ».

#### **Remarque :**

Les fichiers seront enregistrés en format **wav** dans le répertoire « VOICE » l'ordre REC0001.WAV, REC0002.WAV …etc, En cas de mémoire insuffisante, l'enregistrement s'arrêtera automatiquement.

# **Mode E-Book**

#### <span id="page-20-1"></span><span id="page-20-0"></span>**Aller au mode E-book**

Depuis le menu principal, appuyer sur  $\forall$  et A pour sélectionner l'icône E-Book Appuyer sur >II pour entrer dans le mode E-Book.

#### <span id="page-20-2"></span>**Lire un fichier de texte**

Utiliser Vet A pour sélectionner le fichier de texte désiré

Appuyer sur >II pour commencer la lecture

Utiliser Vet Apour passer à la page précédente/suivante

Maintenir enfoncée « **M** » pour Revenir au menu principal

#### <span id="page-20-3"></span>**Sauvegarder/charger un signet**

A l'endroit désiré, maintenir enfoncée la touche **AB/●** pour sauvegarder le signet Utiliser Vet A pour sélectionner l'endroit où vous le sauvegardez Appuyer sur >IIpour valider la sauvegarde Maintenir enfoncée la touche >II pour charger le signet

# **Mode Explorer**

#### <span id="page-21-1"></span><span id="page-21-0"></span>**Aller au mode Explorer**

- 1. Depuis le menu principal, appuyer sur  $\forall$  et A pour sélectionner l'icône Explorer
- 2. Appuyer sur **>II** pour entrer dans le mode Explorer
- 3. Utiliser  $\forall$  et A pour sélectionner une mémoire :
	- -> Mémoire interne : Mémoire interne du lecteur MP3.
	- -> Mémoire externe : Mémoire de la carte Micro SD.
- 4. Appuyer sur **>II** pour choisir une mémoire (interne ou externe)
- 5. Utilisez  $\forall$  et A ou bien la « Barre TACTILE » pour sélectionner le fichier désiré.
- 6. Appuyer sur >II pour y accéder
- 7. Appuyer sur la touche « M » pour revenir au répertoire père, maintenez la touche enfoncée pour revenir au menu principal.

#### <span id="page-21-2"></span>**Suppression d'un fichier**

- 1. À partir de menu principal répétez les étapes de 1 à 4 ci-dessus.
- 2. Pour supprimer un fichier appuyer sur **AB/**●
- 3. Utilisez les touches  $\blacktriangle$  et  $>1$  pour choisir oui ou non, vous voulez supprimer le fichier.
- 4. Appuyer sur « **M** » pour valider.

# **Mode Vidéo**

#### <span id="page-22-1"></span><span id="page-22-0"></span>**Introduction**

Le format supporté par le DJIX est le AVI (redimensionné). Ce format est l'un des formats les plus populaires dans le demain du multimédia mobile.

L'utilisation du logiciel de conversion fourni (ou de D-JIX MEDIA) est obligatoire pour qu'une vidéo soit dimensionnée pour la taille d'écran du M430.

Un AVI lisible par votre ordinateur ne sera pas forcement lu par le DJIX s'il est optimisé pour un écran d'ordinateur ou autre écran de taille différente de celle de DJIX.

**Note :** Deux logiciels d'encodage sont fournis avec le lecteur. L'AVI converter et le DJIX MEDIA.

#### <span id="page-22-2"></span>**Mode Vidéo**

- A partir du menu principal, appuyez sur les touches  $\forall$  et A pour sélectionnez la fonction « **Vidéo** ».
- Appuyez sur la touche >
- Choisissez la vidéo à l'aide des touches  $\forall$  et A. Si vous les organisez dans des dossiers utilisez  $\forall$  et A pour sélectionnez, et entrez dedans en appuyant sur la touche >II
- Appuyez sur la touche > ll pour lancer la lecture de la vidéo.

# **AVIConverter**

#### <span id="page-23-0"></span>**Conversion des vidéos :**

#### **- Installation**

Pour la conversion des vidéos vous trouvez le logiciel AVIConverter dans le CD fourni. Il faut tout d'abord installer le logiciel pour cela, double click sur le fichier « **AVIConverter Smart Setup.exe** » après veuillez suivre les étapes suivantes : **1- 2-**

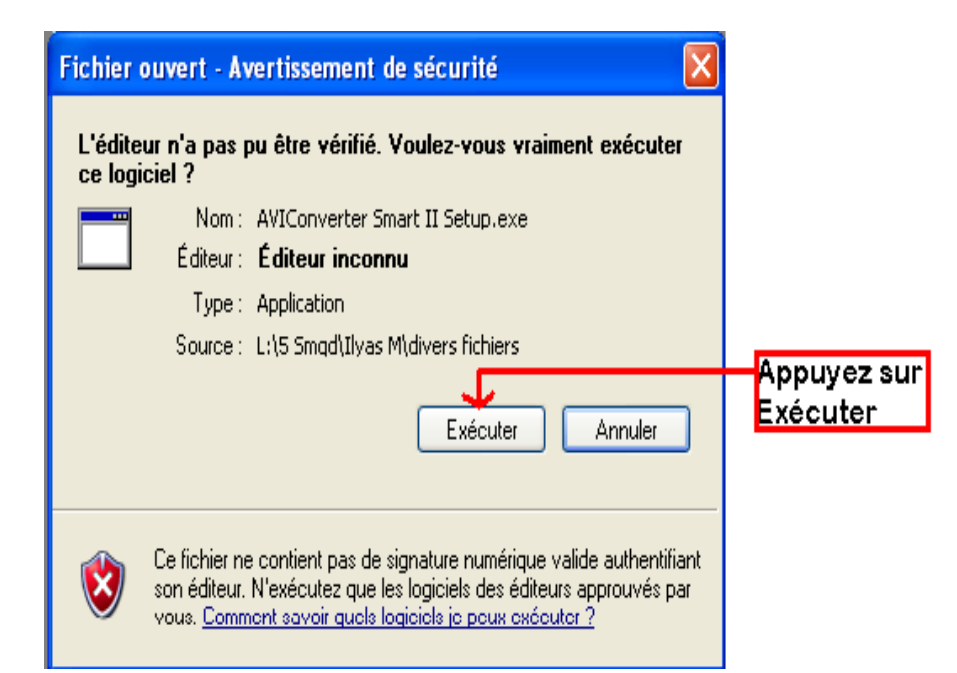

![](_page_23_Figure_6.jpeg)

![](_page_24_Figure_1.jpeg)

#### **4-**

![](_page_24_Picture_56.jpeg)

![](_page_24_Picture_4.jpeg)

### **Conversion des vidéos :**

#### **- Utilisation**

Après l'installation, le logiciel va se lancer automatiquement après avoir appuyé sur « **Finish** », la fenêtre principale apparaîtra comme indiquer ci-dessous :

![](_page_25_Picture_42.jpeg)

Après avoir eu cette fenêtre veuillez suivre les étapes suivantes pour l'utilisation du logiciel :

![](_page_26_Picture_0.jpeg)

**1-** Appuyer sur « **Add** », la fenêtre « **Conversion Setting** » apparaîtra

![](_page_26_Picture_43.jpeg)

#### puis sélectionner le fichier à convertir

![](_page_26_Picture_44.jpeg)

**2-** Choisir la source de fichier en appuyant sur «**Source file** »

**3-** Après avoir sélectionné le fichier à convertir, choisissez la destination du fichier en cliquant sur « **Target File Path** », puis appuyer sur **OK** :

![](_page_27_Picture_2.jpeg)

**4-** à partir de cette fenêtre vous pouvez modifier le nom du fichier converti dans la zone « **Target File Name** ».

 **-** Choisir la qualité « Haute, Normale ou Basse » ainsi que la taille d'écran « Plein, 16/9 ou 4/3 » dans la zone « **Setting** ».

 **-** Dans la zone « **Scope** », vous pouvez convertir juste dans un morceau d'un fichier en choisissant le début et la fin du morceau.

![](_page_27_Picture_104.jpeg)

**5-** Après avoir modifié tous les paramètres, appuyer sur « **Save** » pour sauvegarder les modifications. Une fenêtre apparaîtra avec le fichier à convertir, dans cette dernière appuyer sur « **convert Now** » pour commencer la conversion.

![](_page_28_Picture_71.jpeg)

**6-** à la fin de la conversion, copier le fichier que vous avez convertit du dossier de destination choisi précédemment et coller le dans votre baladeur pour que vous puissiez le visionner.

#### Note :

Si la conversion ne s'effectue pas correctement. Assurez-vous que votre ordinateur dispose des codecs nécessaires. Sinon, Installez un pack complet de codecs.

# **DJIX MEDIA**

<span id="page-29-0"></span>D-Jix Media est un logiciel qui vous permet de télécharger gratuitement du contenu multimédia (« podcasts ») depuis Internet sur votre baladeur D-Jix. D-Jix Media vous permet aussi de gérer les fichiers médias de votre ordinateur, votre musique et vos vidéos et de les transférer sur votre baladeur.

Les vidéos peuvent être converties en fichier audio en utilisant le logiciel DJIX MEDIA.

#### **Note :**

Après l'installation de DJIX MEDIA, il est nécessaire de lire la notice d'utilisation disponible dans le menu d'aide  $\rightarrow$  contenu l'aide.

![](_page_29_Picture_6.jpeg)

#### <span id="page-30-0"></span>**Installation du logiciel D-JIX Media**

Installation automatique depuis le baladeur D-JIX:

1. Branchez votre baladeur D-JIX sur un port USB de votre ordinateur.

2. Cliquez sur l'action « D-JIX Media »

L'installation du logiciel se lance, suivez les étapes.

#### <span id="page-30-1"></span>**Installation manuelle depuis le baladeur D-JIX**

1. Branchez votre baladeur D-JIX sur un port USB de votre ordinateur.

2. Dans le « poste de travail » Windows, ouvrez le lecteur correspondant à votre baladeur:

1. Double-cliquez sur le fichier d'installation: djixmedia.msi ou setup.exe

#### <span id="page-30-2"></span>**Installation depuis le CD**

- 1. Insérez le CD-Rom fourni avec votre baladeur.
- 2. L'installation du logiciel se lance, suivez les étapes.

#### <span id="page-30-3"></span>**Enregistrement du logiciel**

L'enregistrement gratuit vous permet de valider votre licence et de recevoir des mises à jour automatiques du logiciel. Vérifiez votre adresse de courrier électronique (email) et cliquez sur le bouton « OK ».

Vous recevrez votre code d'activation à 4 caractères (chiffres ou lettres) dans votre boite aux lettres électronique.

#### **Note:**

*Si vous ne recevez pas l'email, vérifiez dans la catégorie « courriers non désirés » (ou « Spam »). Si au moment de l'installation vous n'avez pas de connexion Internet, ou pas d'adresse email, vous pouvez cliquer sur le bouton « S'enregistrer plus tard ».*

#### <span id="page-31-0"></span>**Connecter le baladeur D-JIX**

Vérifiez que votre baladeur D-JIX est branché à votre ordinateur par le câble USB. Le lecteur est reconnu et l'espace mémoire disponible sur le baladeur apparaît dans la barre d'outils.

#### **Note :**

*Si votre appareil n'est pas reconnu automatiquement, référez-vous à la documentation pour la configuration manuelle. Cliquez sur le menu déroulant Aide / contenu de l'aide, section Gestionnaire d'appareils.*

#### <span id="page-31-1"></span>**Transférer un Podcast sur votre baladeur D-JIX**

**Note***: une connexion Internet est nécessaire pour utiliser les podcasts.*

Dans l'onglet podcasts, cliquez sur une catégorie (ex : Actualités). Double-cliquez sur le podcast que vous avez choisi (colonne de droite), il est alors automatiquement ajouté à votre liste de podcasts.

#### Cliquez sur l'icône de **synchronisation**.

Le dernier épisode du podcast que vous avez choisi est en cours de transfert vers votre baladeur. Ejecter votre appareil par « D-JIX Media → M430 → Ejecter » et débranchez le baladeur de votre ordinateur

**Le(s) fichier(s) vidéo se sont crées automatiquement dans le répertoire « MOVIE » à la racine de la mémoire interne Le(s) fichier(s) audio se sont crées automatiquement dans le répertoire « AUDIO » à la racine de la mémoire interne**

**Note :** 

*Pour de plus amples informations, consultez la documentation du logiciel D-JIX Media accessible par le menu déroulant Aide / Contenu de l'aide. Adobe Acrobat Reader ™ est nécessaire.*

# **D-JIX**° M430

# **Spécifications**

<span id="page-32-0"></span>![](_page_32_Picture_84.jpeg)

# **Notice de dépannage et de maintenance**

<span id="page-33-0"></span>![](_page_33_Picture_152.jpeg)

![](_page_34_Picture_168.jpeg)

# **SAV et garantie**

#### <span id="page-35-1"></span><span id="page-35-0"></span>**Assistance téléphonique**

En cas de problèmes, vous pouvez appeler le support technique D-JIX au :

# **Société D-JIX www.djix.fr Tel : 01 48 63 59 25**

#### <span id="page-35-2"></span>**Champ d'application de la garantie :**

La garantie fournisseur D-Jix est valable pour un usage normal du produit tel qu'il est défini dans le cadre de la notice d'utilisation.

Sont exclues de cette garantie, les détériorations dues à une cause étrangère à l'appareil.

En particulier, la garantie ne s'applique pas si l'appareil a été endommagé à la suite d'un choc ou d'une chute, d'une fausse manœuvre, d'un branchement non conforme aux instructions mentionnés dans la notice, de l'effet de foudre, de surtension secteur, d'une protection insuffisante contre la chaleur, l'humidité ou le gel. La garantie s'étend uniquement à la France Métropolitaine.

En tout état de cause, la garantie légale pour vices cachés s'appliquera conformément aux articles 1641 et suivants du Code Civil.